## **LMP93601EVM Firmware Upgrade Instructions**

## **Firmware Upgrade**

Note: The LMP93601EVM comes preloaded with firmware. The following steps are needed only if the firmware needs to be updated.

To change the firmware, complete the following steps:

- 1. Connect the LMP93601EVM to a PC.
- 2. Open the LMP93601EVM GUI
- 3. Press "OK" if a connection error window pops up. If there is no connection error pop up, skip step 4.
- 4. Disconnect and reconnect the LMP93601EVM to PC while holding BSL button SW1 down.
- 5. In the LMP93601EVM GUI go to the "DEBUG" tab.
- 6. Click on the Update Firmware button.

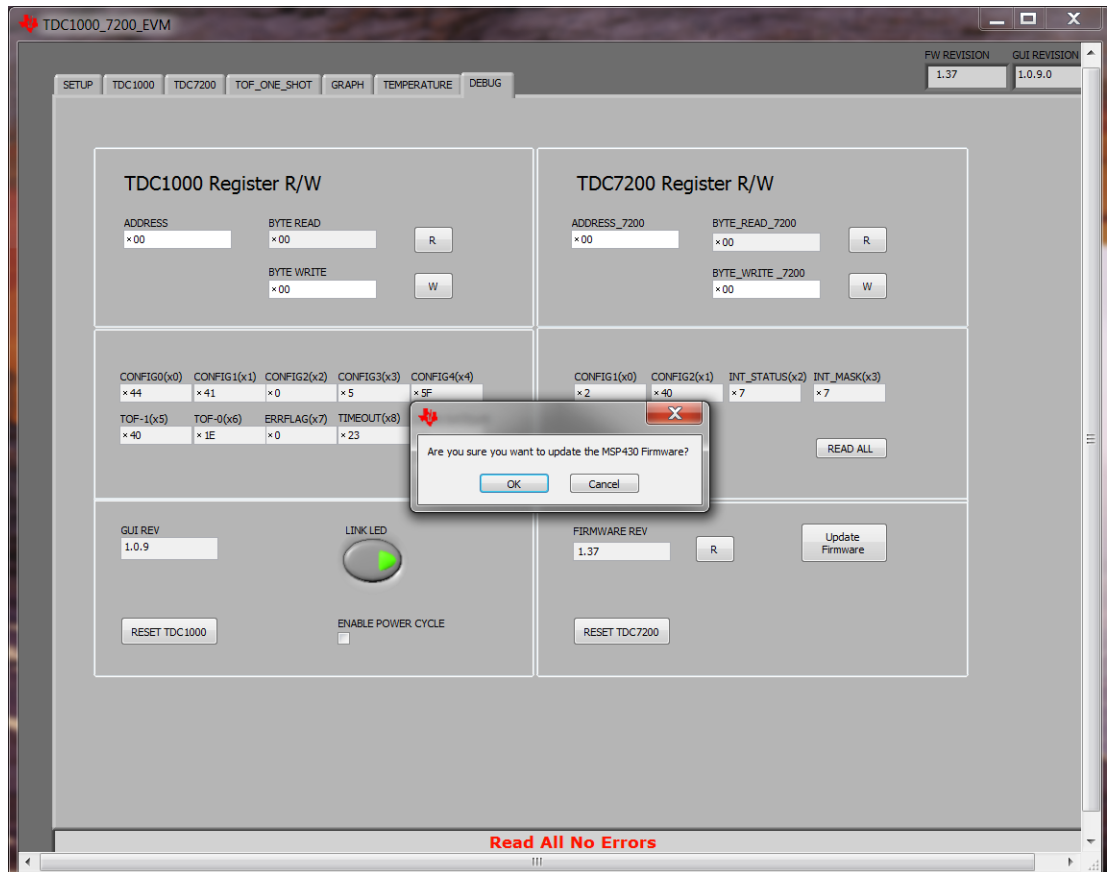

7. The MSP430 USB Firmware Upgrade window will pop up as shown below. Note if your LMP93601EVM already has a valid firmware, it will report "Set MSP430 BSL entry successful" in the GUI status message box as shown in the screen shot below.

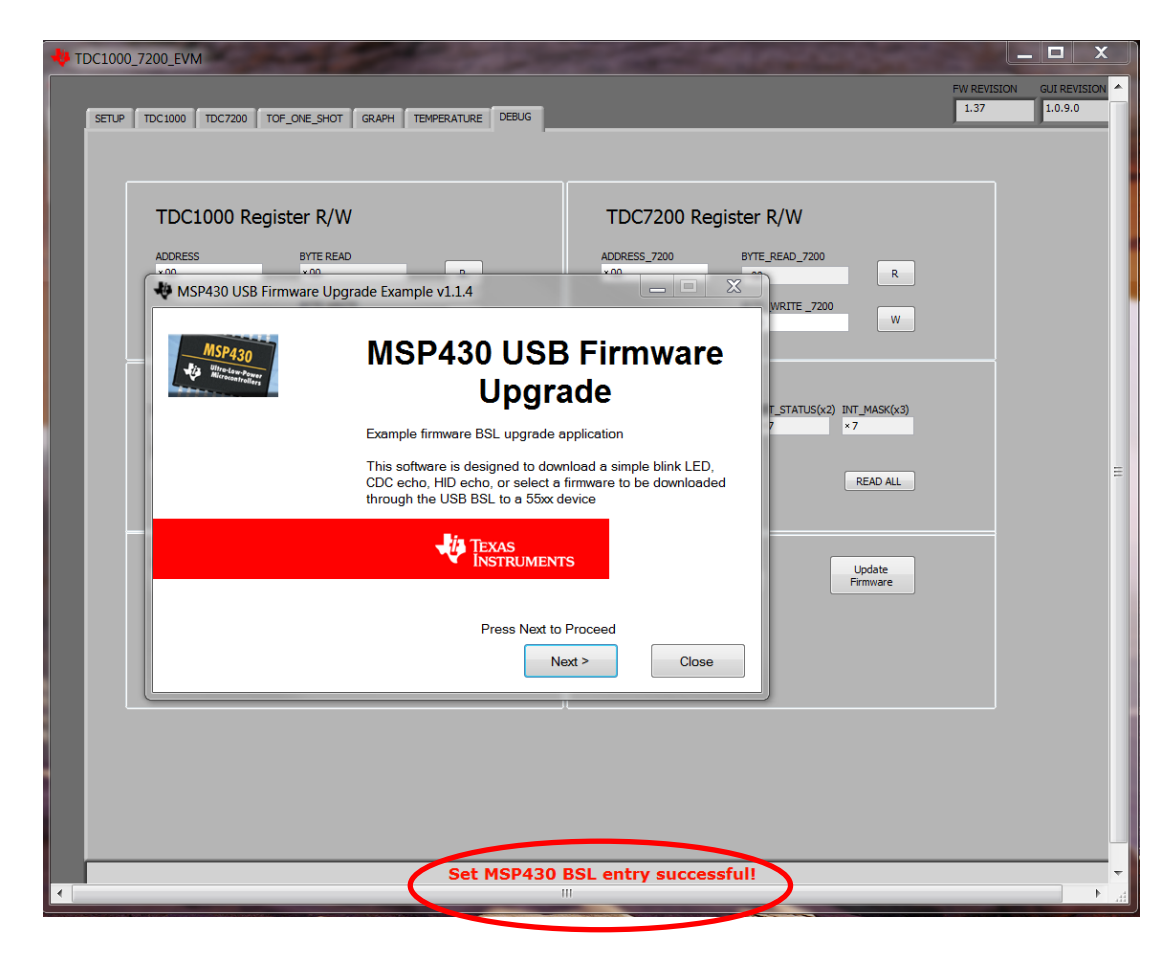

Note: If you don't see this GUI app coming up (probably your system protection/privacy settings doesn't allow another exe to be called), you can go to the install folder (C:\Program Files (x86)\Texas Instruments\LMP93601EVM\MSP430 USB Firmware Upgrade Example) and start the bootstrap loader GUI application manually by double clicking "BSL\_USB\_GUI" and follow the screen instructions.

8. Click "Next" to proceed on the first prompt; read and accept the license agreement and click "Next" to continue. You should a screen which shows "Found 1 device" as below:

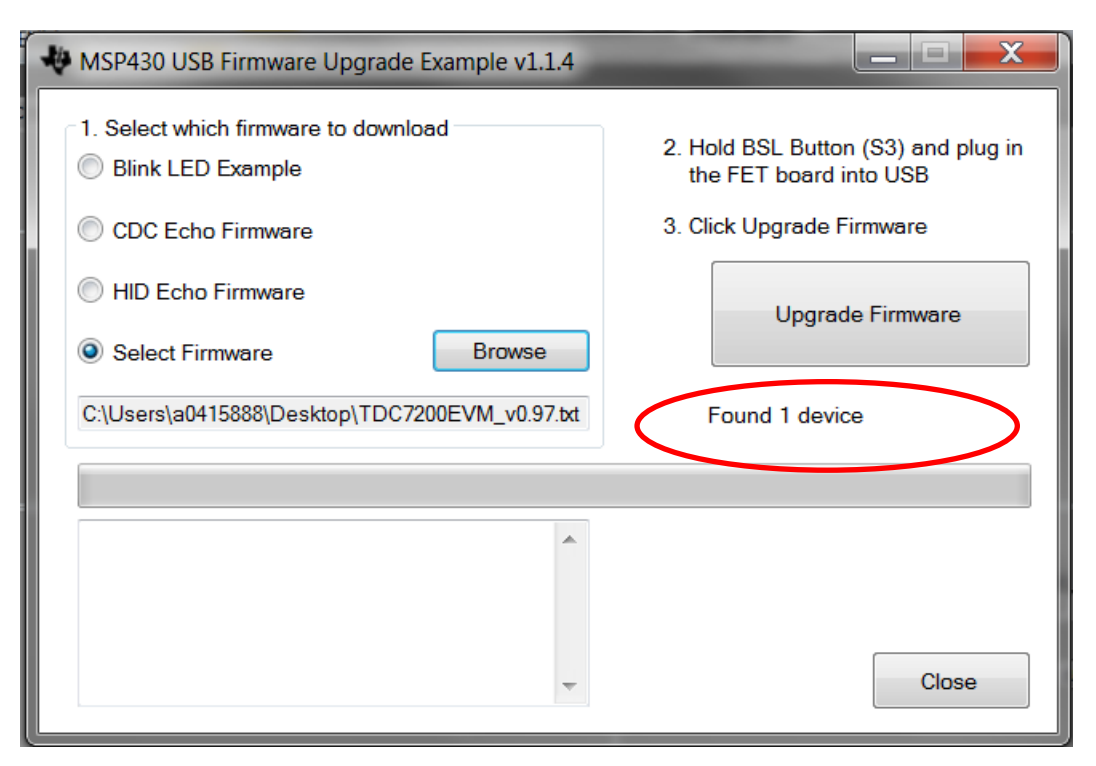

**Figure 1: USB Firmware Upgrade Window**

- 9. Select the Select Firmware button and browse to the firmware file. Latest firmware hex file for the EVM can be found in the GUI install folder C:\Program Files (x86)\Texas Instruments\LMP93601EVM\Firmware
- 10. Click on the Upgrade Firmware button to program the EVM. Close the application and LMP936010EVM GUI when done.
- 11. Disconnect and reconnect the LMP93601EVM USB connection. Then restart the LMP93601EVM GUI.